## **Intro to Google Classroom A G E N D A and Notes**

- 1. What is Google Classroom and why do I want to use it?
	- A. It lets you create and collect assignments paperlessly.
	- B. Automatically make a copy of a document for each student.
	- C. It automatically creates the Drive folders for each assignment and each student. This keeps everyone organized.
	- D. Teachers can quickly see who has and who hasn't completed the work.
	- E. Gives real-time feedback and grades right inside Google Classroom.
	- F. Free, no ads and easy to set up quickly.
- 2. Signing in to Google Classroom for the first time as teacher and student:
	- A. You can get there by going to [http://classroom.google.com](http://classroom.google.com/) or click the **Apps** launcher>>**More**. Classroom will be under "Even More from Google."
	- B. You must log in with your district Google account (since we are a GAFE district).
	- C. You must choose "**Teacher**" when logging in for the first time. Issues can occur when teachers and principals become a "student" first.
- 3. Adding your first class or multiple classes:
	- A. Click on the Plus **(+)**button in the top right corner.
	- B. Click "Create Class."
- 4. Applying a theme and adding a class resource page:
	- A. Click "**Select theme**" at the right, or "**Upload photo**" to make your own banner from one of your personalized pictures.

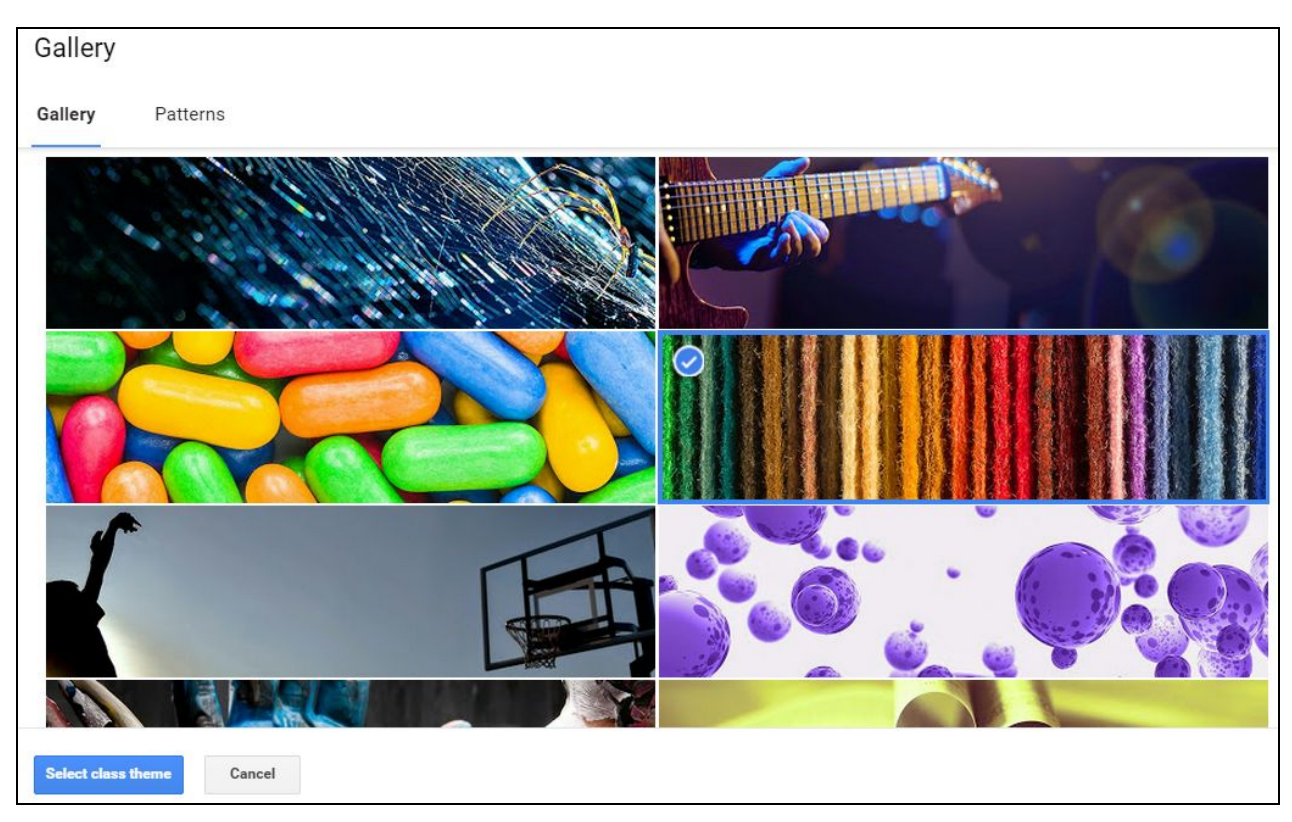

B. Click the **About** tab to create a class resource page with info about your class. You can add materials at the bottom from anywhere.

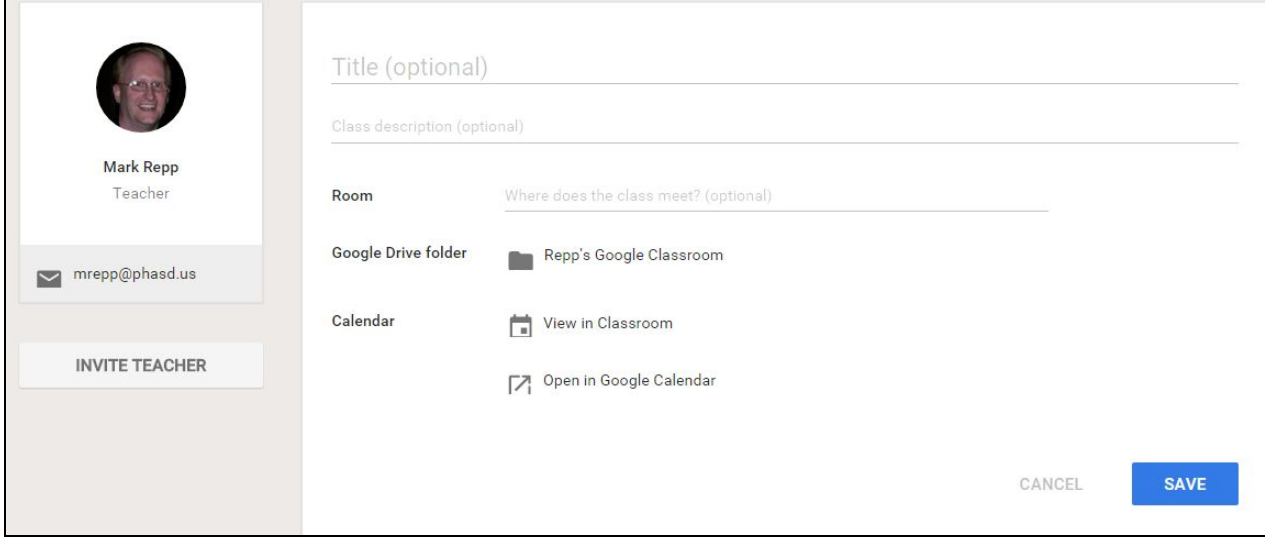

- C. Examples to include: syllabus, grading policy, classroom rules, class website, calendar, etc.
- D. You can add as many class materials as you want. When finished, click the blue **SAVE** button.
- 5. Students joining a class:

г

A. Students can join by you inviting them (clicking the **Invite**button).

- B. Click **Directory** from the drop-down list to see all student e-mail addresses.
- C. This sends an email to each student. If **ContactGroups** are created, use the group name.
- D. Place check-marks next to their names, then click **Invite Students**.
- E. You can also use the **class code** instead. Put it up on the projector screen.
- F. The class code can also be **disabled** at any time. You can click the drop-down arrow to re-enable it later, or click "reset" for a new code.
- 6. Posting an Announcement:
	- A. The announcement can be as long as you want.
	- B. Click on the Plus (+) button in the bottom right corner.
	- C. Click "**Create announcement**" and type an announcement to share with your class.

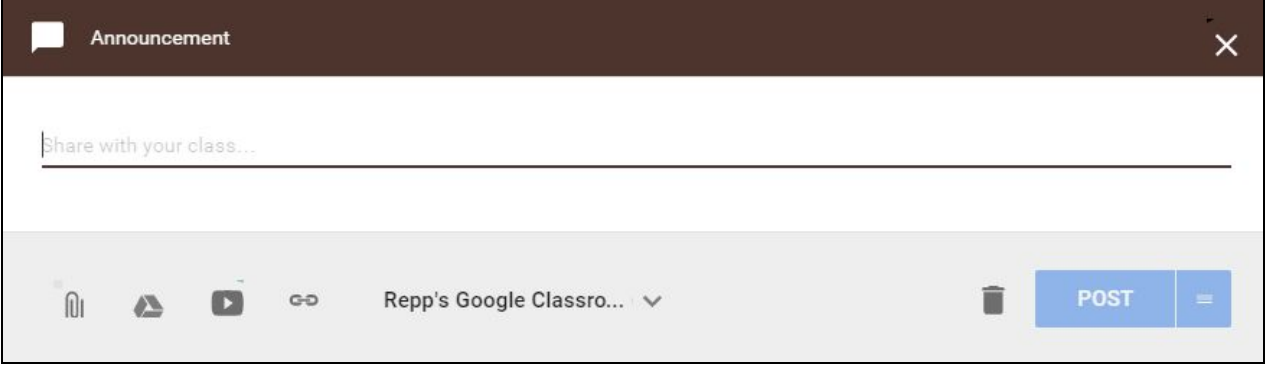

- D. Attach uploaded files, Google Drive Docs, a YouTube video or a web link. **Tip**: Click the drop-down arrow to post the announcement to any of your other classes.
- E. Click the blue "**POST**" button so that students can see the announcement.
- F. **Example:** Give students a reminder of an upcoming event, and include a video demonstrating it below.
- 7. E-mailing a student.
	- A. No need to move out of Classroom to your Gmail.
	- B. Click on the **Students** tab at the top. Check their names. Go to **Actions>>Email**
- 8. Posting an Assignment to your stream.
	- A. Click on the Plus (+) button in the bottom right corner.
	- B. Click "**Create assignment**" and type an assignment for your class.

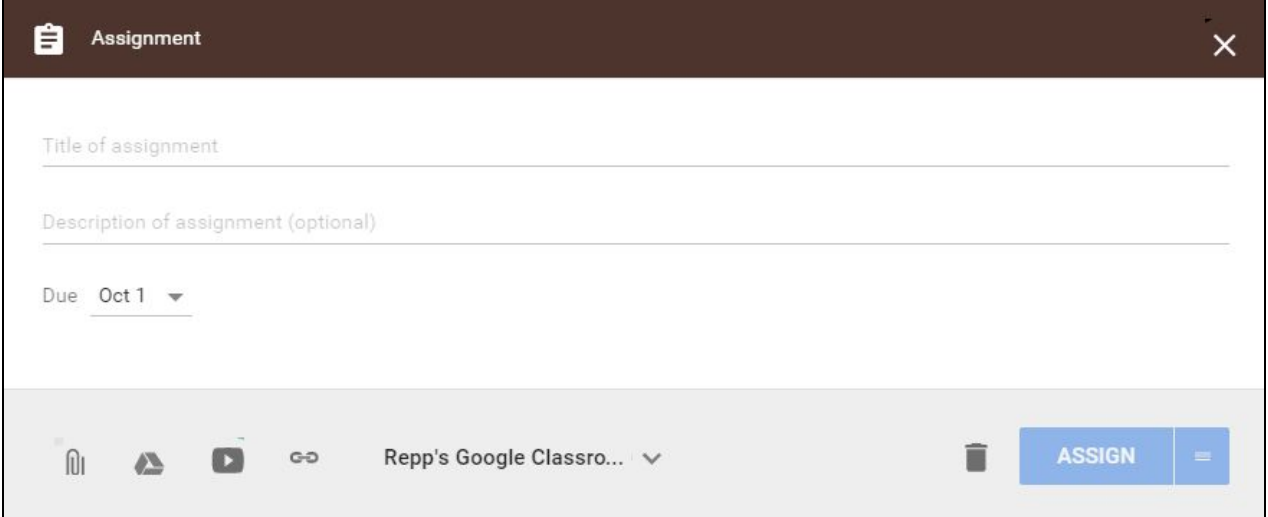

- C. Give the assignment a title and a **Due Date**from the calendar (the default is the next day, but this can be changed at any time). The description is optional.
- D. If you choose an assignment from your Google Drive, you have these choices: **Students can view the file**, **Students can edit the file**, or **Make a copy for each student.**
- E. You can Edit an assignment by clicking the 3-dotted button in the top right of any assignment and then click **Edit** (or **Delete** if you want to remove it).
- F. Click on the blue **ASSIGN**button.
- 9. Viewing, grading and returning an Assignment:
	- A. Click on the title of the assignment in the Stream (or) click on the title in the Upcoming Assignments at the left.
	- B. This takes you to the **Assignment Status**window. Here you can see who has and has not completed the assignment. Some students may have left comments about the assignment.
	- C. Here you can Return an assignment, Email a student, open the Folder where the assignment is stored, or Download,
	- D. The **Assignment Details**tab is where you will see the due date, assignment description, and number of students done and not done.
	- E. Click on the student's name to grade the assignment and see the submission history. Click **Return** to return the assignment to the student.
	- F. When you return the assignment, the student will be able to edit the returned files. You can then give feedback on the returned file.
	- G. Points can be give for each assignment. 1, 20, 50, 100 or Ungraded. 100 is the default. This is the number of total points for the assignment.
	- H. Grades can only be given as whole **numbers** (not percentages and not letters).
- 10. Reusing a Post:
	- A. Click on the Plus (+) button in the bottom right corner.
	- B. Click "**Reuse post**" and an **All classes**list will appear.
	- C. Click on the title of the class you want to use the post from. Then, click the blue **Select** button.
	- D. Click on the assignment and then click the blue **REUSE** button.

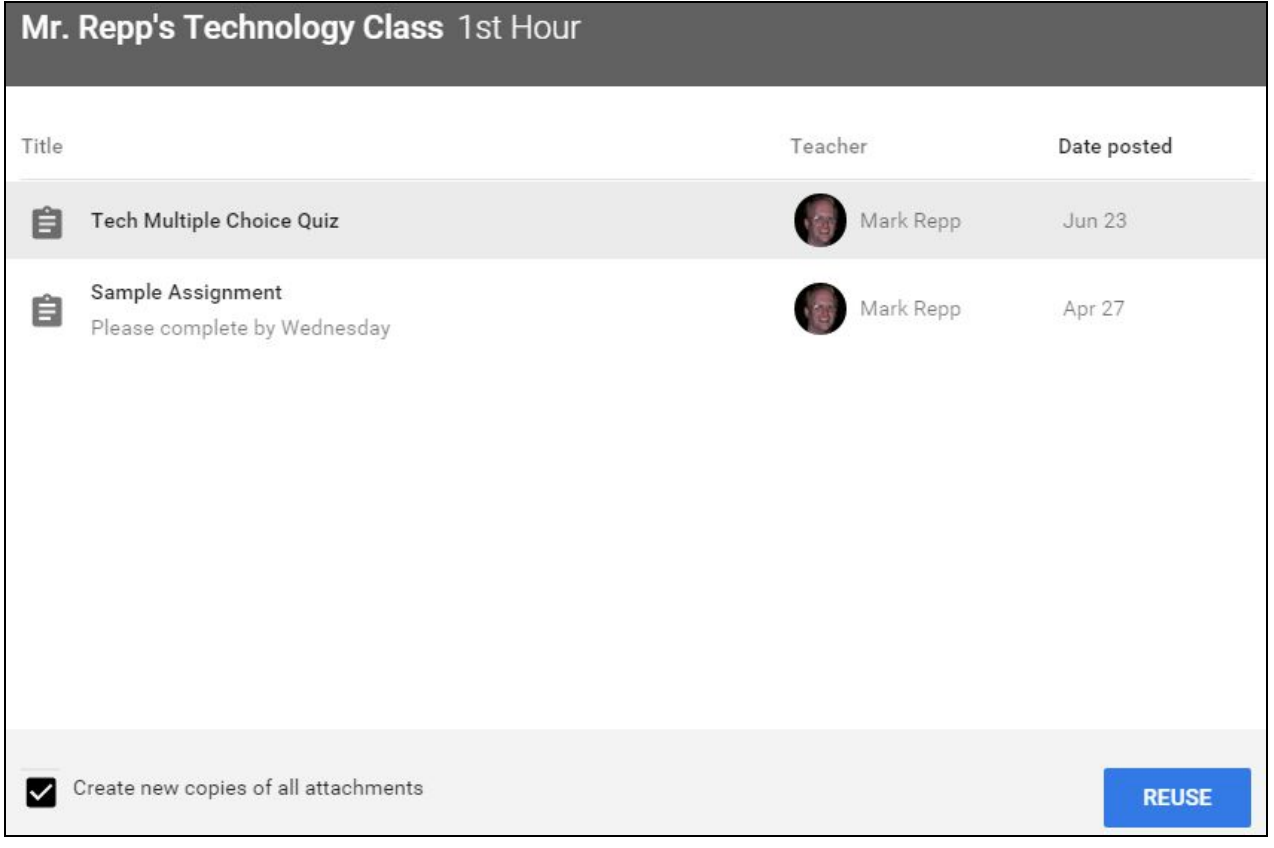

- E. Edit the assignment, as you normally would, and then click the blue **ASSIGN** button.
- 11. Creating a Question:
	- A. Click on the Plus (+) button in the bottom right corner.
	- B. Click "**Create question**."
	- C. Type your question and then click the blue **ASK** button.

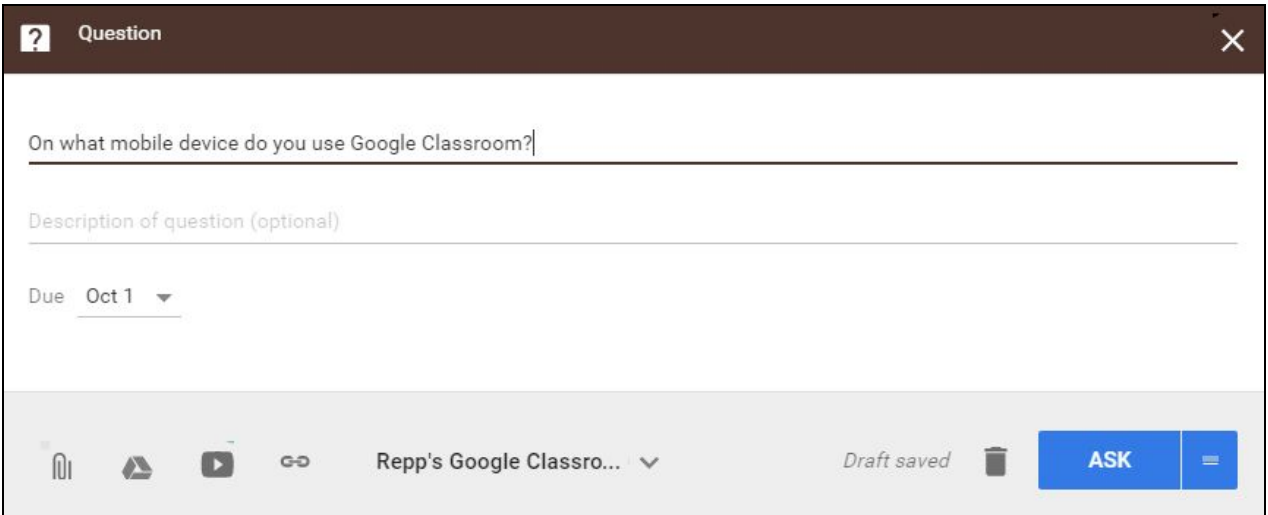

D. A "**Let students...**" box pops up. The two options are to let students "**See and reply to each other's answers**" and/or "**Edit their answers**." Both boxes can be selected, just one, or neither.

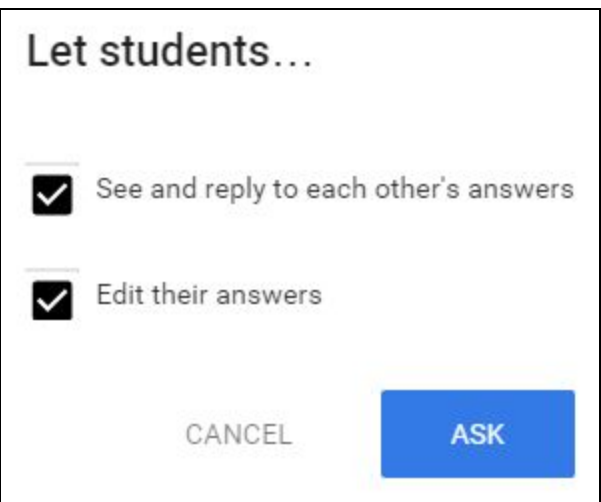

- E. The question appears in the class Stream. Students will see each other's answers only if the option above was selected.
- 11. Downloading and exporting grades:
	- A. Once grades are entered, you can click the **Download** button and enter them into Skyward.
	- B. Download "This assignment" or "All assignments." It is a .csv file called "grades." It also opens in Excel.
- 12. Sorting students and removing a student from a class:
	- A. To remove a student from your roster, click on **Students**, then check the student's check-box and click **Actions>>Remove>>Remove**.
- B. To sort students, click on the **Students**column arrow>>**Sort by First name** or **Sort by Last name**. Found in any assignment or in the roster.
- 13. Posting comments to the class stream:
	- A. When any comment is added to your assignments or announcements, you will get an e-mail every time, unless you turn off these notifications.
	- B. Click on the Classroom Main Menu (top left corner) and scroll down to **Settings>>Send email notifications**(uncheck the box). These can be turned back on at any time. This is one setting for all of your classes combined.
	- C. Control students' posting permissions by clicking his/her check-box and click **Students can post and comment**, **Students can only comment**, or **Only teacher can post or comment**. Click top check-box to select all.
	- D. If the teacher allows students to "**post and comment**," the students can post files, any comment, and YouTube videos, among other items. Just click **Post** to post something to the **class stream**. Newest items are on top.
- 14. Viewing Assignments as a Student:
	- A. Students don't have a Students tab. They see a **Classmates** tab instead, and can e-mail any classmates on the list, but they don't see other students' work.
	- B. They can view assignments in the class stream, or by clicking under "**Upcoming Assignments**" at the left. **View All**takes them to the Assignments page.
	- C. The drop-down arrow lets them choose assignments from just that class, or from **All Classes**.
	- D. Students can Sort by when assignments are **due** and show assignments left "**To Do**" as well as those that are "**Done**," along with their grades.
	- E. Open the Assignment by clicking its title.
	- F. Students can click **Add**to add files, **Create**a Doc, Spreadsheet, Slideshow or Drawing or Open the assignment by clicking on its title and do the assignment the teacher has given (using it as a template).
	- G. When done, click the **Turn In**button (within the document or next to the assignment). The document has **automatically** been Shared with the teacher, but you can also share it with others.
	- H. There is a place to "**Add a private note to your teacher**" (optional) as the student turns in the assignment (just below the link to the document). Click **Turn In**.
	- I. If the assignment has not yet been graded, there is an **Unsubmit** button in the top left (so a student can edit the assignment). Any edited assignment

after the due date will be considered **late**, and points can be deducted. **Unsubmit** is the only way to edit a document that has been **Turned In**.

- J. Watching a YouTube Video can be an assignment. The student can **Add** something to the assignment, or just click the **Mark As Done**button. A private comment can be added (to the teacher) after watching it. Private comments can only be seen by the teacher and student (no classmates).
- K. For a student to see feedback comments made by the teacher on an assignment, next to the grade at the right, click on the little square "comment bubble" icon.
- L. If a student didn't do well on an assignment there is a **Resubmit** button at the top of the assignment, if the teacher asks the student to redo it. The student would edit the document and click the Resubmit button afterward.
- 15. Changing your account settings:
	- A. Click Classroom Main Menu (top left corner).
	- B. Scroll down to Settings and click **Google Account Settings**.
	- C. Under **Signin & Security>>Signing In to Google**, anyone can change his/her Google password.
- 16. Unenrolling from a class:
	- A. Click on the Classroom Main Menu (top left corner) and click **Home**.
	- B. In the top right corner of any class, click the 3-dotted button>>Unenroll.
	- C. Any document the student created in the Classroom will remain in that Classroom folder (in Google Drive).
- 17. How to add a co-teacher to your Google Classroom:
	- A. Click on About and then at the left, click **Invite Teacher**.
	- B. Select a teacher from your **Contacts** list.,
- 18. To send comments and feature requests to Google:
	- A. Click on the little Question Mark in the bottom right corner of the screen.
	- B. Send feedback, get help or ask a question.
	- C. You can Highlight areas important to your message or Black out your personal information (click and drag over these areas).
	- D. Google generates a screenshot along with your description and additional info.
- 19. Google Apps Admin. issues and solutions:
	- A. You must be in the **ClassroomTeachers** group (set up by the Google administrator) in order to have access to the **Teacher** button and create classes. Otherwise you will only have Student permissions. This can easily be fixed by contacting our Google admins (Steven and Kevin).